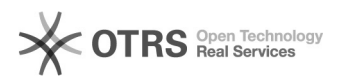

# Comment obtenir ou renouveler le token Amazon ?

# 16.07.2024 07:35:42

# **FAQ-Artikel-Ausdruck**

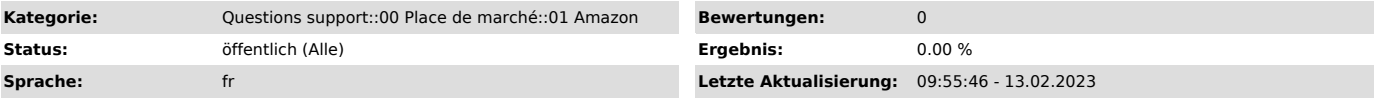

## *Schlüsselwörter*

Amazon, API, SP-API, pop-up, bloqueur, token, renouveler, demander, générer, seller, central, module, configuration, données d'accès

#### *Frage (öffentlich)*

#### Comment obtenir ou renouveler le token Amazon ?

### *Lösung (öffentlich)*

Pour que magnalister puisse transmettre les données entre Amazon et votre boutique, vous avez besoin d'une authentification.

Notez que vous devez souscrire à l'abonnement professionnel d'Amazon pour pouvoir télécharger via l'API.

Information importante :

Le token n'est valable qu'un an à partir de la date à laquelle il a été généré. Un mois avant son expiration, vous recevrez un mail de rappel par semaine de la part d'Amazon et les tokens en voie d'expiration s'afficheront de manière visible dans votre compte vendeur Amazon. Au cas où vous n'aurez

pas demandé la création d'un nouveau token, le token expiré sera automatiquement désactivé, rendant ainsi la connexion avec magnalister impossible, jusqu'à ce que le token soit renouvelé.

La suppression ou la désactivation d'un token, a pour conséquence la cessation de la synchronisation des stocks et des prix ainsi que celle de l'importation des commandes.

Au cas où par inadvertance, vous auriez désactivé votre token, vous pouvez toujours le réactiver en suivant les instructions suivantes :

Comment générer ou renouveler le token Amazon :

#### Étape 1 :

Dans l'onglet "Configuration" > "Données d'accès", cliquez sur le bouton rouge "Demander un token / renouveler"

Veuillez vous assurer que votre navigateur autorise (temporairement) les fenêtres pop-up.

Étape 2 :

Confirmez le message "autoriser magnalister pour Amazon", en cliquant sur "OK".

#### Étape 3 :

Vous serez alors redirigé vers une page de Seller Central. Cochez la case "J'autorise Amazon à fournir à magnalister..." et confirmez.

#### Étape 4 :

La connexion entre votre compte Amazon et magnalister est établi, vous pouvez fermer la fenêtre pop-up.

Si vous avez des questions à ce sujet, n'hésitez pas à contacter notre support à l'adresse suivante support [at] magnalister.fr .